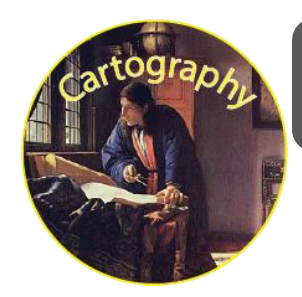

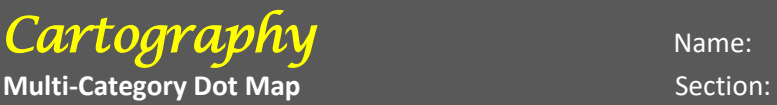

Directions: Follow the directions on how to make a Dot Map. Once completed you will be able to create a unique Dot Map of your own.

# **Step 1: Getting Started**

- *1. Preparing the Data*
	- a. Go to the class website and download the file **Minnesota Wild Draft Picks** from the **Unit III Assignment** section.
	- b. Review the data and save it to your computer as a **.csv file** where you can easily access it

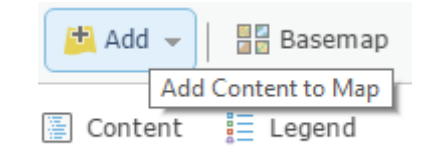

- *2. Importing the Data*
	- a. Sign in as normal
	- b. Once in click on the **Map** option along the top bar
	- c. On the default map screen left click the **Add** button to add content to your map and select **Add Layer From File**
	- d. In the window that pops up it will ask you to search for the file you would like to import. Find the Minnesota Wild Draft Picks file you downloaded and select it.
	- e. Make sure the file name readings Minnesota Wild Draft Picks.csv. As long as that is correct press the **IMPORT LAYER** button.

# *3. Formatting the Data*

- a. On the pop up screen that comes up called **Add CVS Layer** make sure that you are using the **Address Location Feature**
- b. For **Country** make sure that **World** is selected
- c. Make sure that the **Field Names** and **Location Fields** match up
	- Select Region to represent State
	- Year, Draft Round, and Name should not be used
- d. Once all of that is done click the **Add Layer** button in the bottom of the window

### **Step 2: Saving Your Map**

- 1. In the top bar left click **the Save victor and select Save As**
- 2. Make the Title **Minnesota Wild Draft Picks <Name>**
- 3. Add the **Tags** Minnesota Wild, NHL, and Hockey
- 4. And make the **Summary** Dot map of Minnesota's Draft Picks
- 5. Once you are ready click  $\left[\begin{array}{cc} s_{\text{AVE MAP}} \end{array}\right]$  the button

# **Step 3: Configuring the Data**

- *1. Change the Style*
	- a. For Option One choose that the **Attribute** you want to display is Draft Round
	- b. For Option Two scroll down and select **Types(Unique Symbols)**

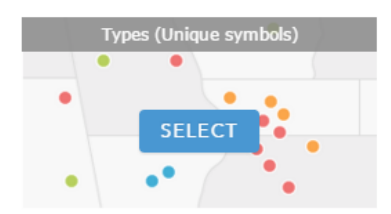

#### Add CSV Layer

Locate features using: () Latitude/Longitude (@) Address Country: World v

Review the location fields. Click on a cell to change it.

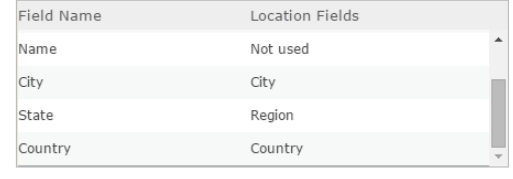

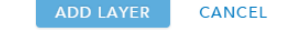

 $\times$ 

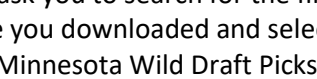

- c. The colors of the dots should now have changed so that each draft round is represented by a different colored dot
- d. Click **the button to configure your dots**
- *2. Formatting your Dots*
	- a. Click on each of the Labels for your dots so that they read  $1^{st}$  Round,  $2^{nd}$  Round,  $3^{rd}$  Round, etc… instead of just 1,2,3, etc…
	- b. Drag and drop the draft rounds until they are in order by left clicking and holding on ÷ the symbol and arranging them
	- c. Click on any one of the dots to allow you to **Change Symbols**
	- d. For each of the dots change them so they are **14px** instead of 8px
	- e. Once you have completed all that hit  $\Box$  ok the button to accept your changes
	- f. If everything is set click the  $\Box$  button to move on

# **Step 4: Finalizing your Map**

- *1. Change the Basemap to Dark Gray Canvas*
- *2. Configure your Pop-Ups*
	- a. Click the More Options button located in the **Contents Menu**
	- b. That will bring up a drop down menu that will allow you to select the option to configure your Pop
	- c. Change it so all of the **Pop-Up Titles** read Minnesota **Draft Picks**
	- d. Select the Option to **Configure Attributes**
	- e. Use the arrows to change the order so that the Player's Name is at the top, followed by the Draft Round, Year, City, State, and finally Country. Left click the box to deselect the **FID**
	- f. Click **OK** button to accept your changes

# *3. Add Pop-Up Media*

- a. In the **ADD** drop down menu select that you would like to add an image.
- b. Configure the **Title** so it says Minnesota Wild
- c. Find a image of the Minnesota Wild logo online and enter the link to the image in the **URL** section
- d. Click the  $\begin{bmatrix} 1 & 0 \\ 0 & 0 \end{bmatrix}$  button to accept your changes
- e. Once you are happy with your changes click the button

### **Step 5: Sharing your Map**

- 1. Left click on the  $e^{i\theta}$  share button on the top bar
- 2. Choose to share it with members of the Geographic Information Systems Class Group
- 3. Finally scroll down and click the  $\Box$  button

### **Congrats you have made a dot map!**

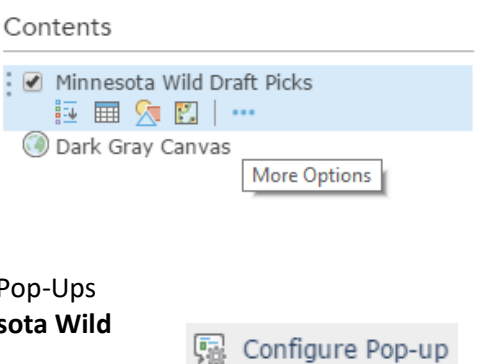

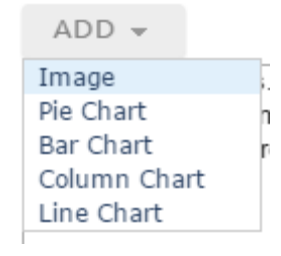

**SAVE POP-UP**